## **LOGON MANAGEMENT**

The Logon Management function is where you set up the individual user logons. This can be reached via the Administration function in the top banner of the application. Logons can be Added, Edited and Deleted via this function.

Individual logons can be edited by clicking on the edit hyperlink. In addition, there are two other individual logon screens that define user internal setting [Internal hyperlink] and user profile information [Profile hyperlink]. Below is the main Logon Management screen:

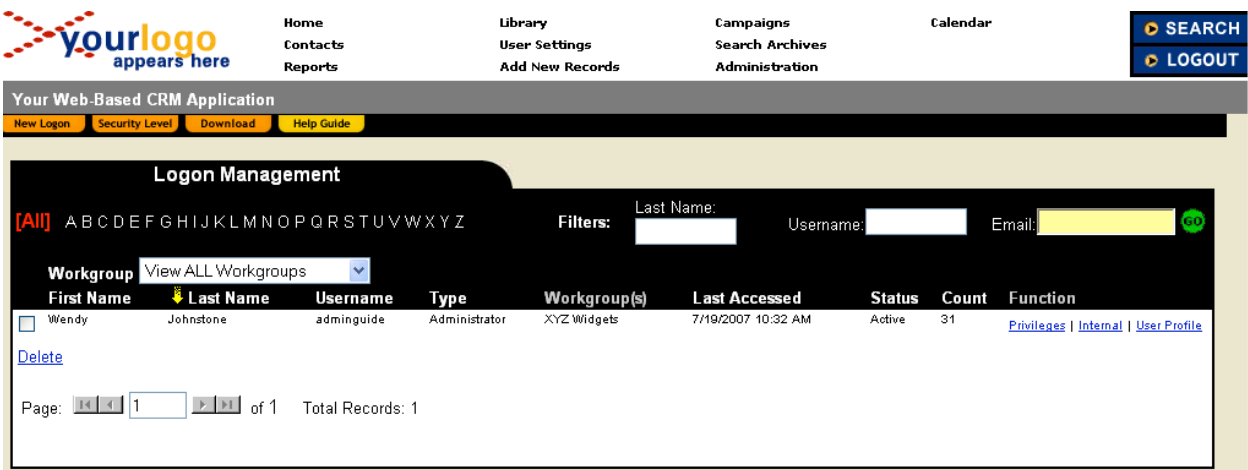

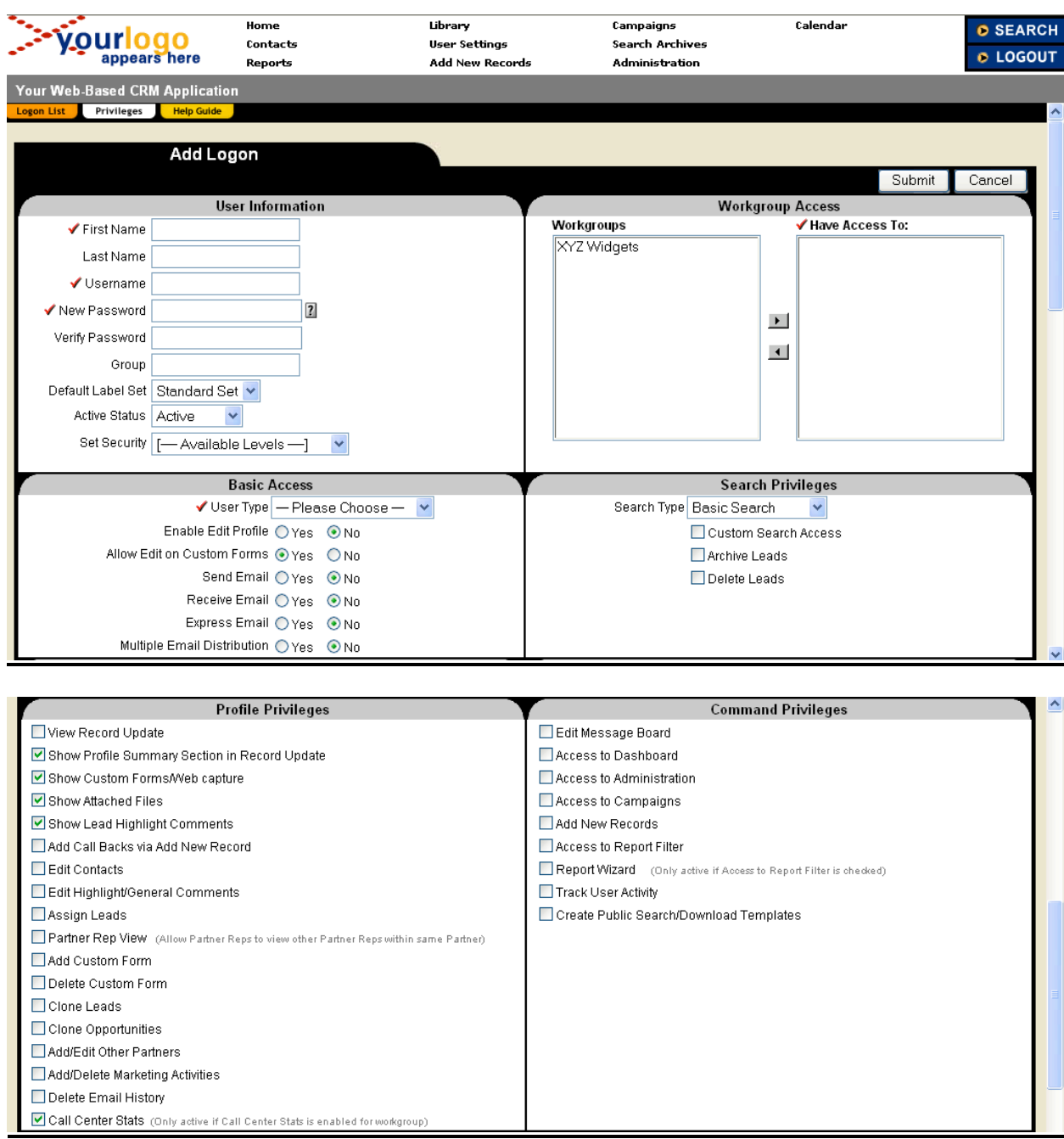

To add a new user logon, click on the New Logon tab on the Logon Management screen:

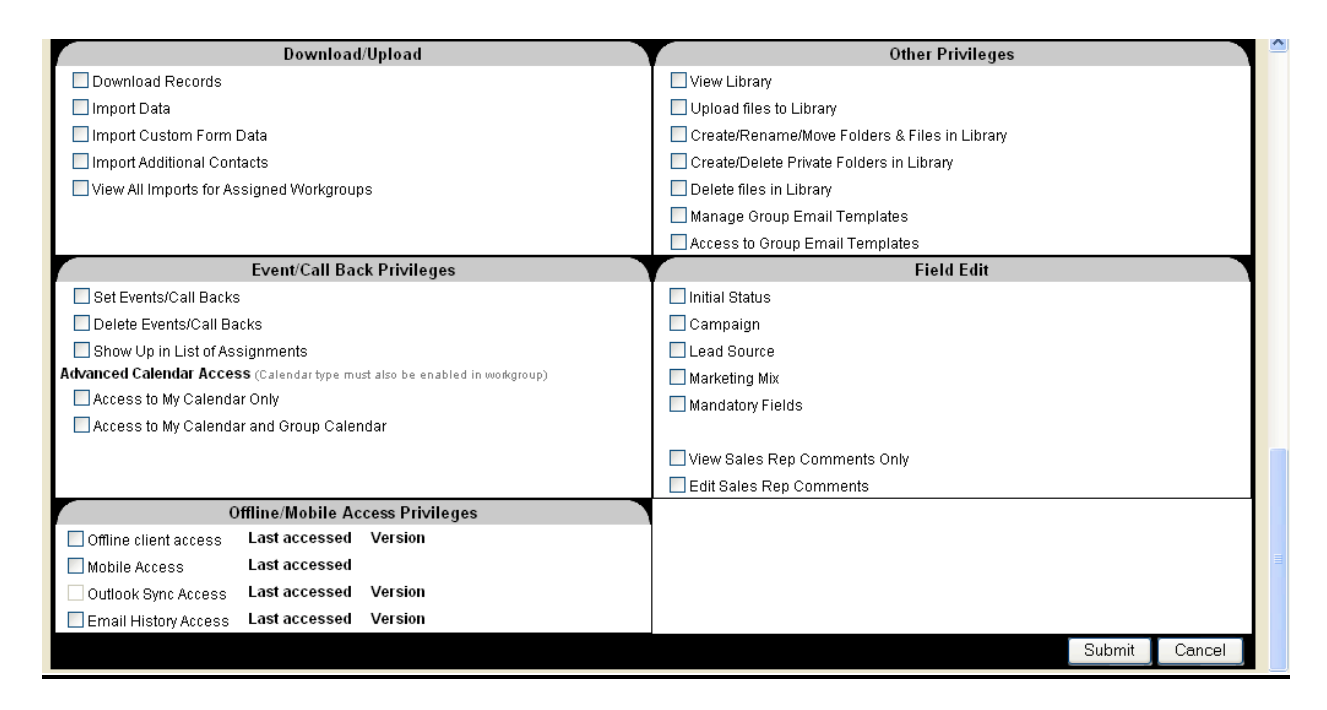

This screen is for setting up the basic logon information plus user privileges at the individual user level.

## **Key logon fields:**

- First/Last Name is the name that appears on the Home Page when user signs in. If the user is being set up at one of the four user levels [Group Contact, Acct Mgr, Partner Contact, Partner Rep] then the First/Last Name in the appropriate level table must exactly match the First/Last Name of their logon record.
- As an example, if a user called Brian Smith is accessing the application at the Acct Mgr level then he must have a record in the Acct Mgr table showing a First/Last Name of Brian Smith and he must also have a logon record that access that workgroup with a User Type of Account Manager.
- Username must be unique (across all users of the application). It is strongly suggested that the users individual email address be used as the Username for uniqueness and ease of remembering one's Username.
- Password can be anything but it is recommended for ease of implementation that the temporary password for all users be set to some common value such as "newuser". The first time the user logs in they will be required to change this initial password setting.
- Group is just for customer identification purpose in order to perhaps identify a group of users within a database.
- Label Set can be set to Standard Set or customized for a particular company(s). This is what is discussed in detail in the Admin function called Custom Labels above.
- Active Status defaults to Active. A user can be temporarily made Not Active that prevents them from logging into the application. The user logon can be deleted by setting the Active Status to Delete – this will make the logon not accessable to the user or the customer admin

level personnel(s).

- The Workgroups field allows for the assignment of a user to one or more workgroups via a single logon. Note that logon privileges defined in the Logon Management screen apply to all workgroups that the user is given access to. If a user needs different levels of access to one or more workgroups then multiple logons must be established. NOTE: Only User Type = Administrator can have access to more than one workgroup.
- The table below gives a brief description of the individual privileges in the remaining sections of the Logon Management screen.

In order to help in the set up and standardization of user logons across a workgroup the application has a Security Level template feature that allows you to predefine a set of security privileges for a particular set of users and then use that template when creating future user logons.

The Security Levels template feature can be reached by clicking on the Security Level tab in the upper left-hand corner of the Logon Management screen. The following is the basic Security Level template screen:

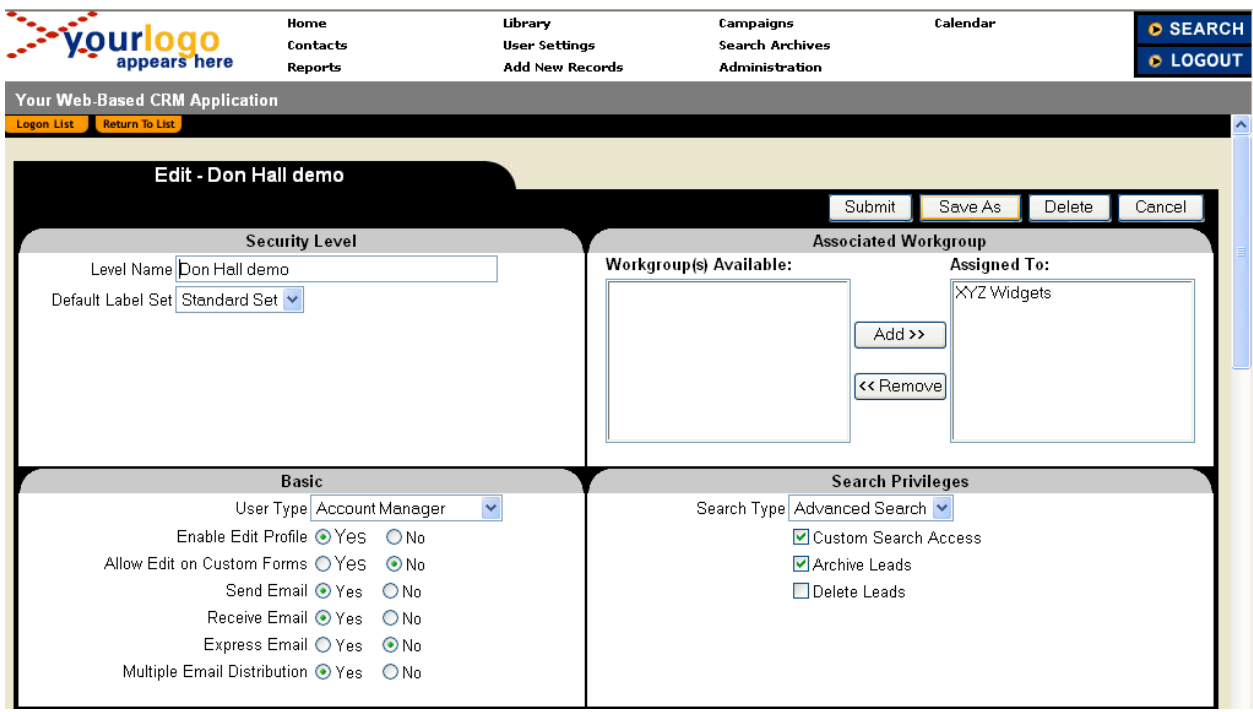

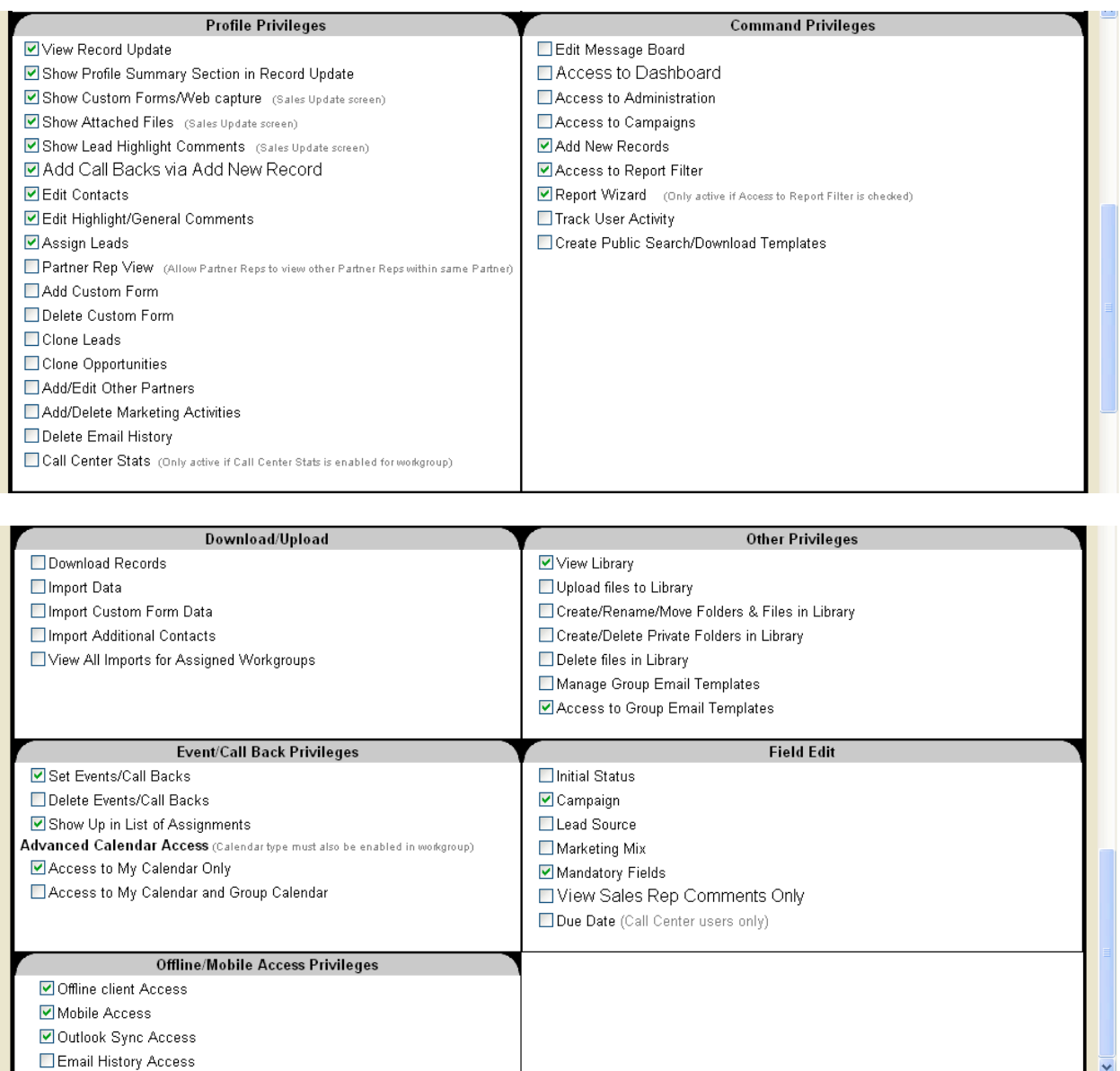

The Security Levels template will allow for pre-defining all of the privileges below plus the Label Set and Companies field.

The second column of the table below contains the sample Security Levels setting for an Acct Mgr level user. This table can be expanded to include additional column to define users at the Admin, Global, Group, Partner and Partner Rep levels.

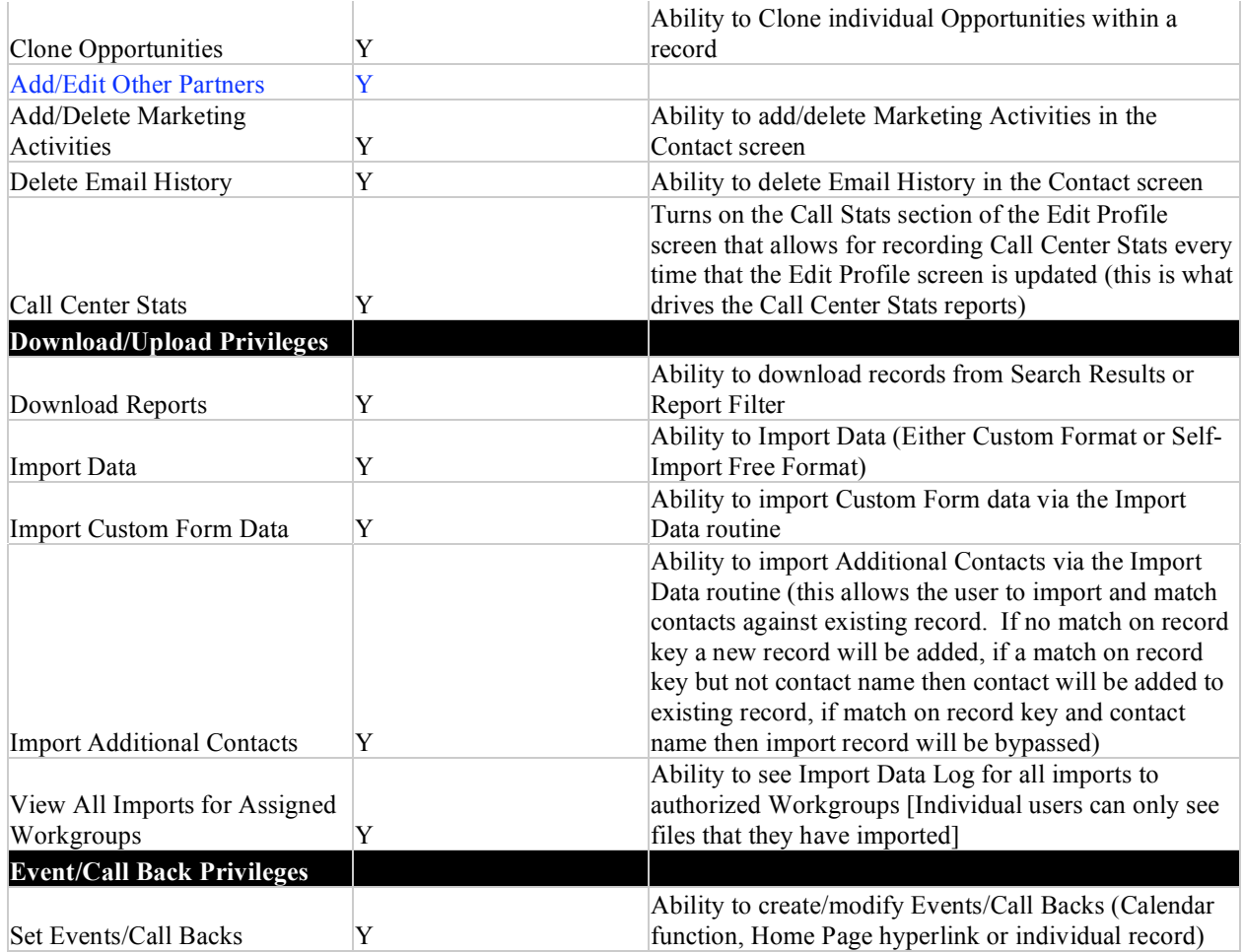

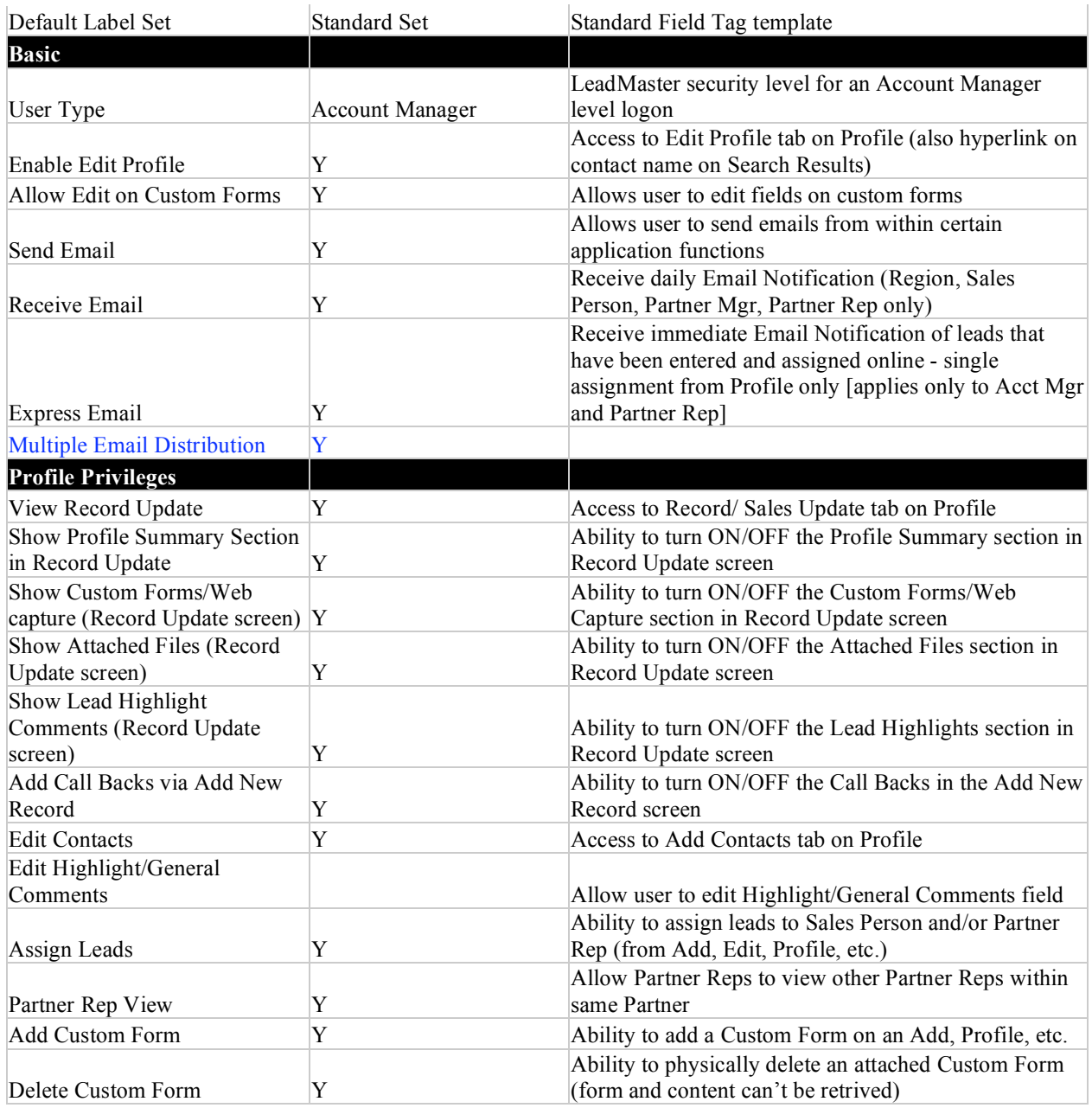

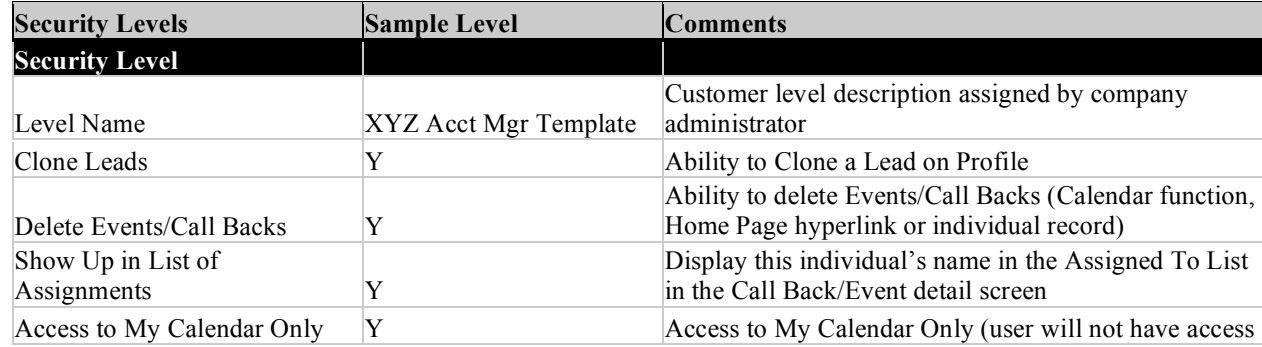

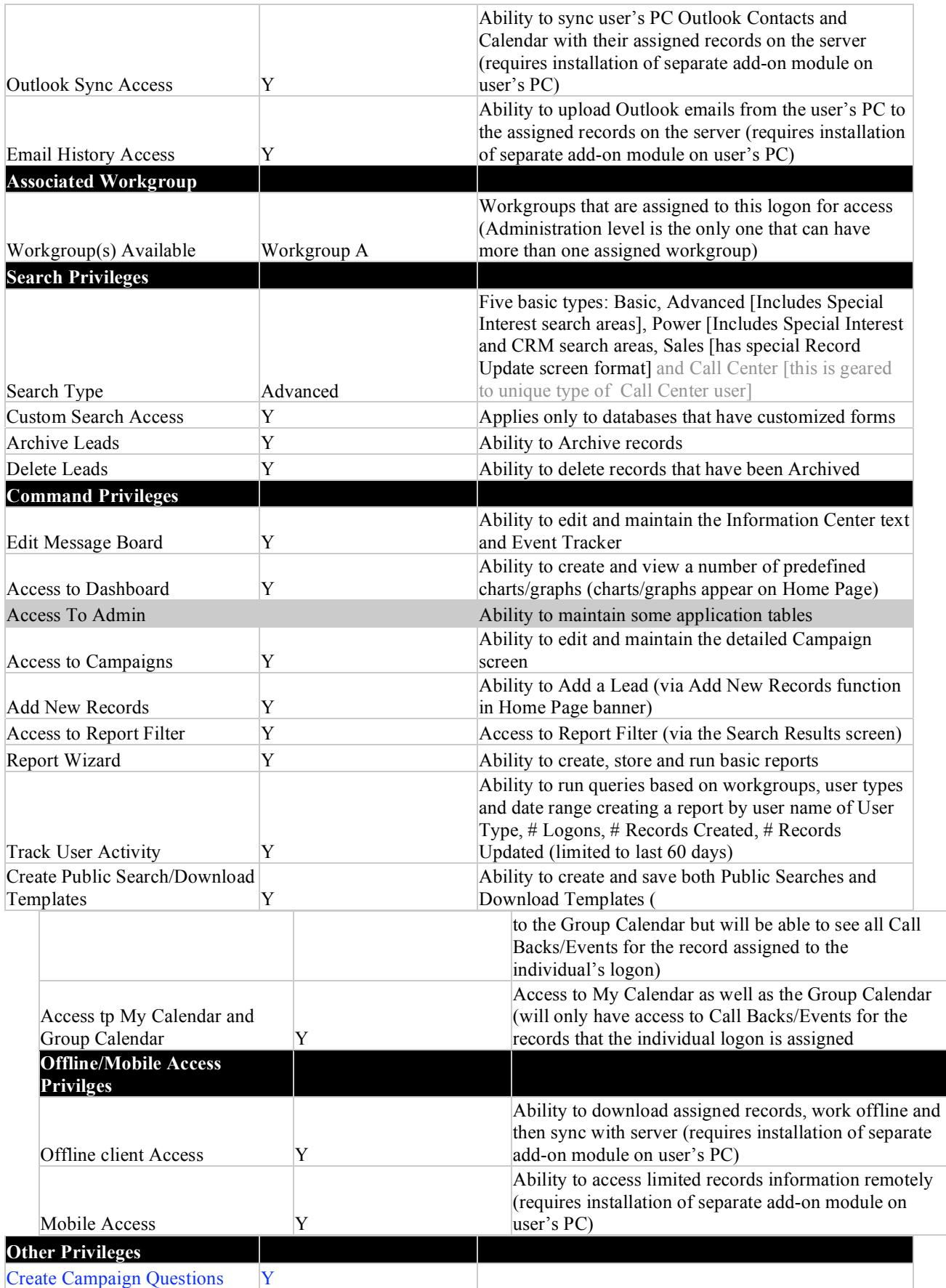

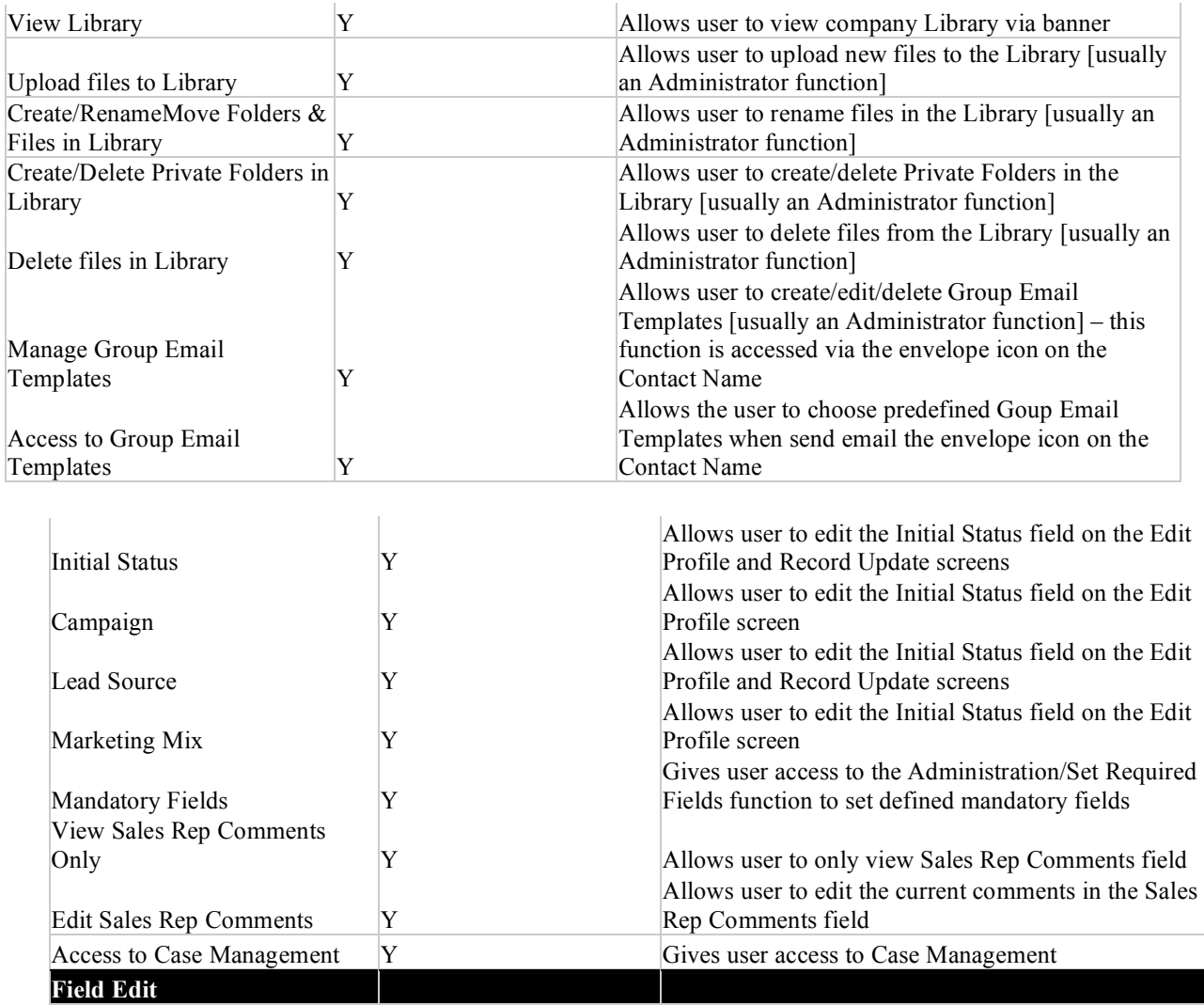

NOTE  $\rightarrow$  Existing Logons can be edited by clicking on the edit hyperlink on the main Logon Management screen.

After setting up the basic user logon screen the user will be presented with the Internal Security Logon screen (also available for existing logons by clicking on the Internal hyperlink on the main Logon Management screen) that further sets up the users access to a particular workgroup.

Below is an example of the Internal Security screen. For Admin level logons that have access to more than one workgroup the user will be presented with a "summary" level screen showing all workgroups.

The Internal Security attributes for each workgroup can be viewe by clicking on the settings hyperlink. [If the logon has access to only one workgroup then this screen will not appear and it will automatically display the detailed Internal Security screen below]

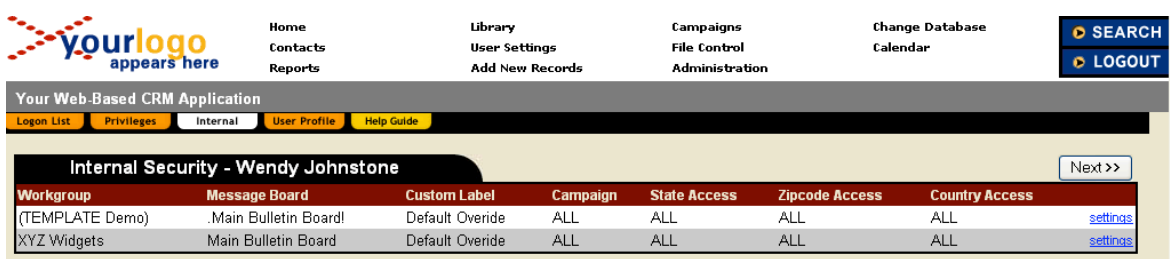

The individual Internal Security level can be edited by clicking on the edit hyperlink. Below is an example of the detailed Internal Security level for a single workgroup:

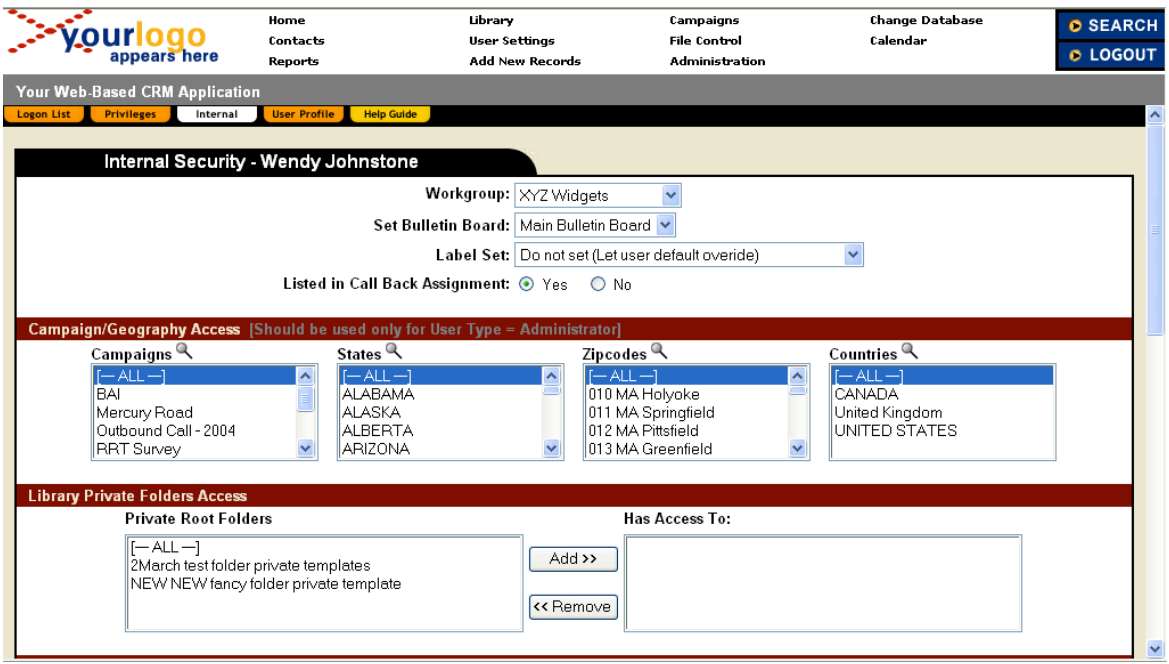

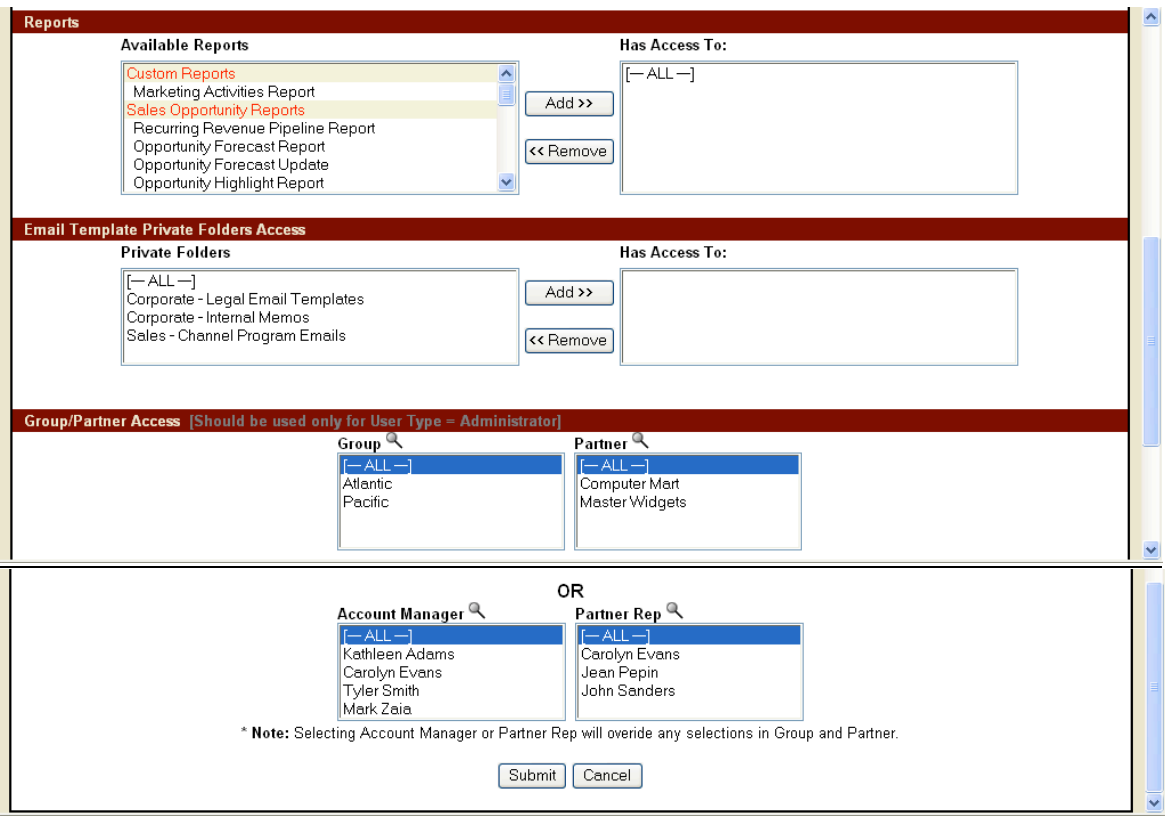

The Set Bulletin Board pull-down establishes what Bulletin Board will be presented to the user when they log into a particular Workgroup via this user logon.

The Label Set pull-down establishes what Label Set will be used for this Logon/Workgroup.

The Campaign/Geography Access function restricts Workgroup access by campaign(s), State(s),  $\overline{Z}$  ip code(s) and County(s). Multiple selections can be made by holding down the CTRL key for individual selection or the SHIFT key for range selection.

NOTE  $\rightarrow$  These additional restrictions are usually used only at the Global workgroup level since access at the Group, Acct Mgr, Partner, Partner Rep level are already restricted to only those records assigned to that particular level.

The Library Private Folders Access function allows the user to be set up to view previously set up Private Folders in that Workgroup [this is a function within the Library maintenance options].

The Reports function can be used to explicitly define what reports this logon will be allowed to see for this Workgroup.

The Email Template Print Folder Access function allows the user to be set up to view Email Templates folders that have been set up as private in this Workgroup [this is a function within the Library maintenance options].

The Group/Partner Access function allows for an Admin type logon to be restricted at the Group/Partner or Account Manager/Partner Rep level [this should only be used for User Type = Administrator level logons]. This can be used for the purpose of setting up other level of access such as one that might have access to several Groups such as a regional manager.

After setting up the Security Logon screen the user will be presented with the User Profile screen (also available for existing logons by clicking on the User Settings hyperlink on the Home Page):

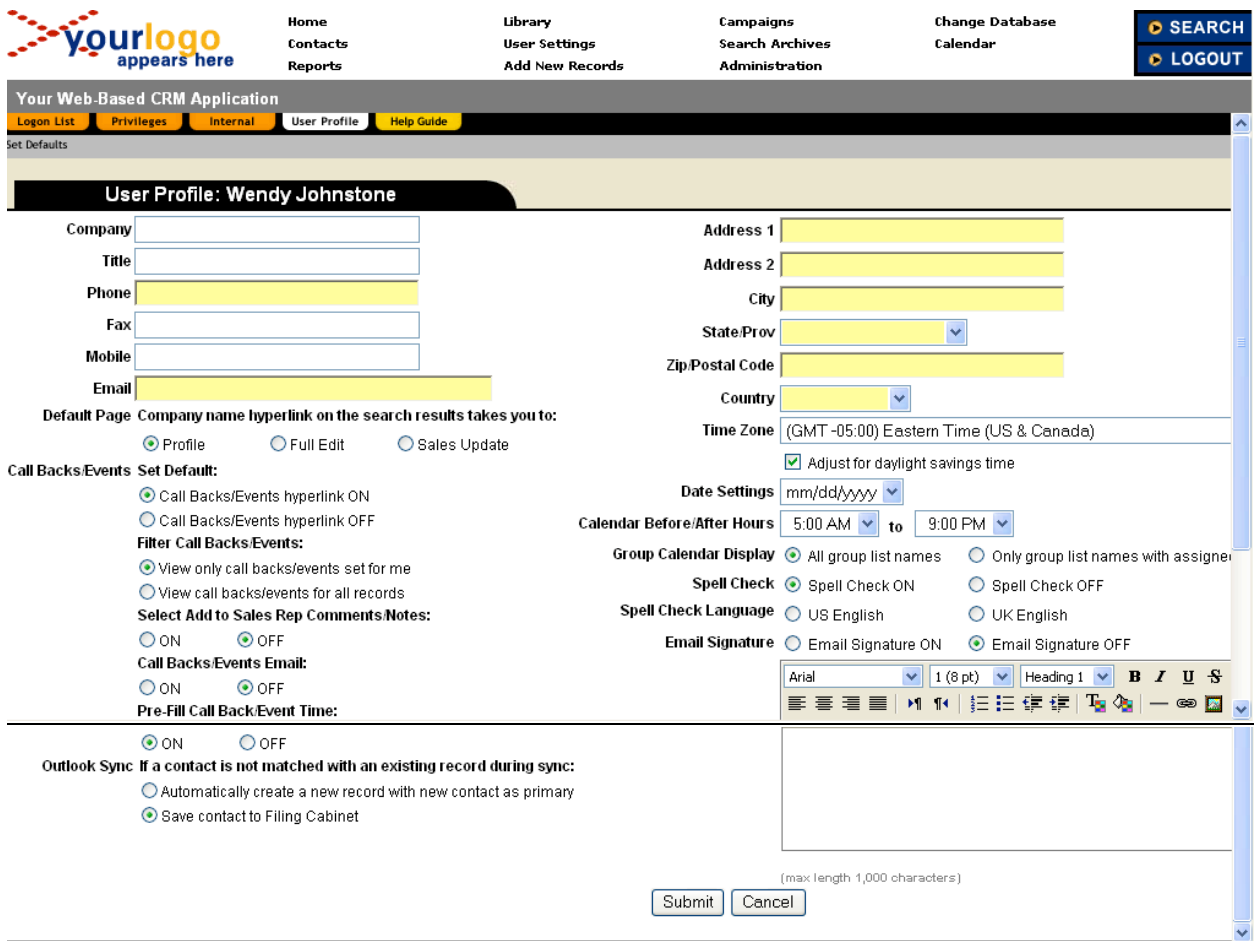

## **Key fields on this screen:**

- The following fields are for informational purposes only and are not used within the application:
	- o Company
	- o Title
- o Phone
- o Fax
- o Mobile
- o Address 1
- o Address 2
- o City
- o State/Prov
- o Zip/Postal Code
- o Country
- Email address this is the email address that the application will use if the user has Email Notification or Express Mail activated.
- Default Page an individual user can set what screen is used when they click on the company name in the Search Results screen.
- Call Backs/Events Set Default this determines whether the Call Backs/Events hyperlink appears on the user's Home Page
- Filter Call Backs/Events this determines whether the user can view all Call Backs/Events for the records they have access to or just the ones that they have created
- Select Add to Sales Rep Comments/Notes this determines what the Call Backs/Events are appended to the Sales Rep Comments/Notes field
- Call Backs/Events Email this determines whether the user will get a auto-email every time that they update a Call Back/Event
- Pre-Fill Call Back/Event Time this determines whether the Call Back/Event End Time are pre-filled with the same date as the Start Time and ½ hour later
- Outlook Sync this determines whether a record is to be automatically created when there is no match during the Outlook Sync option or whether it should be put in the File Cabinet for later manual matching by the user [Outlook Sync must be enabled in the user's logon profile for this to be activated in addition to installation of a special add-on module on the user's PC]
- Time Zone this is used by the application to establish the correct user date/time [this is used in many functions with the application including date/timestamping as for displaying the correct date/time in the Call Back/Events function] – the Adjust for daylight savings time add an additional our during the standard daylight savings time period
- Calendar Before/After Hours this is a special parameter that pertains to a special function within the application for certain users who measure response times for support type activities
- Group Calendar Display this determines whether all group list names are displayed or only ones with assigned Call Backs/Events
- Spell Check this determines whether Spell Check in turned ON/OFF
- Spell Check Language this determines which dictionary is to be used [US or UK]
- Email Signature this determines whether Email Signature is activated in the send email function from the Contact screen [Send Email must be turned on in the user's logon profile]